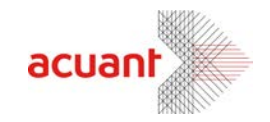

# **Acuant Support Portal Guide**

Last updated on - 04/12/2018

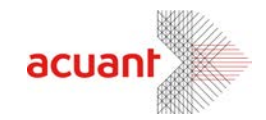

# Contents

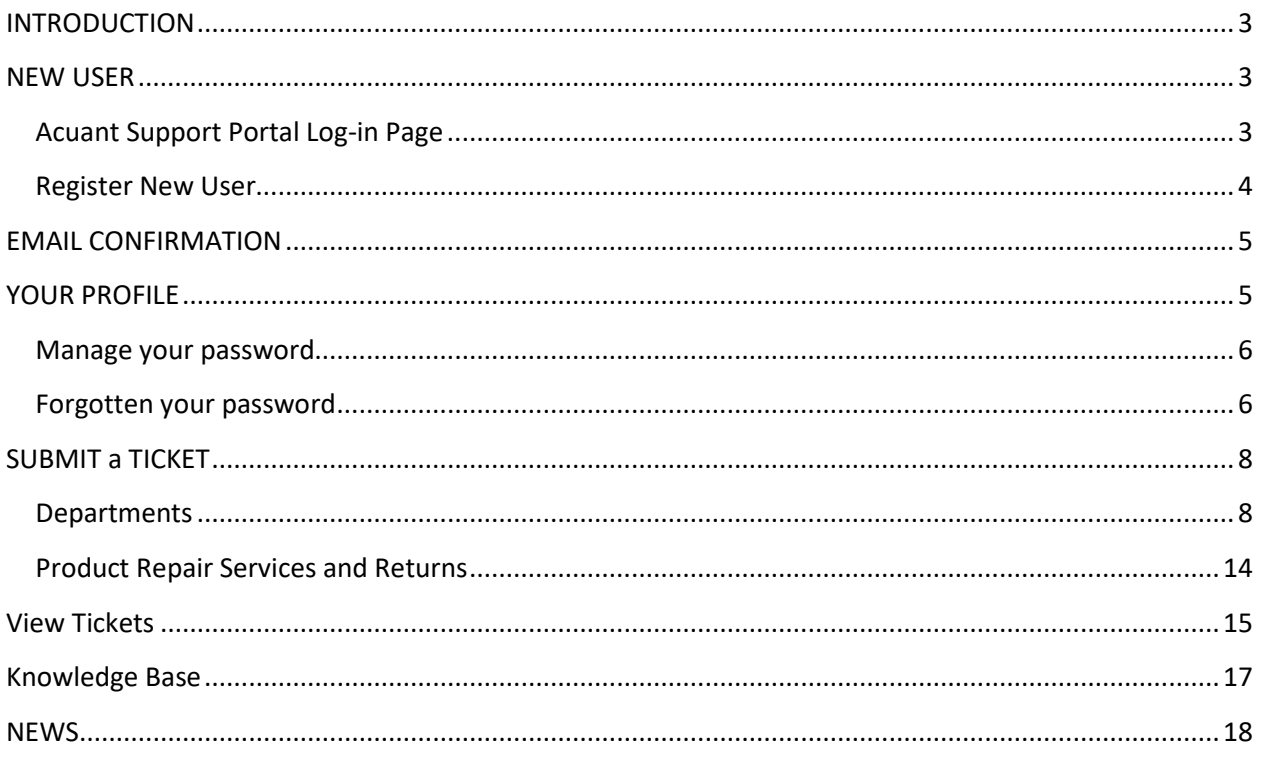

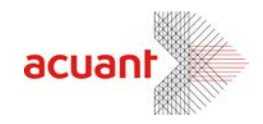

### <span id="page-2-0"></span>INTRODUCTION

The purpose of the Acuant support portal guide is to serve step-by-step instructions for both Users and Administrators. It allows Acuant support team and the client to track, resolve any client inquiries, and troubleshoot any Acuant related products. The Support portal provides knowledgebase solution, and other services such as integration support, product replacement, and returns.

### <span id="page-2-1"></span>NEW USER

The following section below will show you how to login and register onto our support portal.

#### <span id="page-2-2"></span>Acuant Support Portal Log-in Page

To register or log in on our support portal, Go to [support.acuantcorp.com.](https://support.acuantcorp.com/)

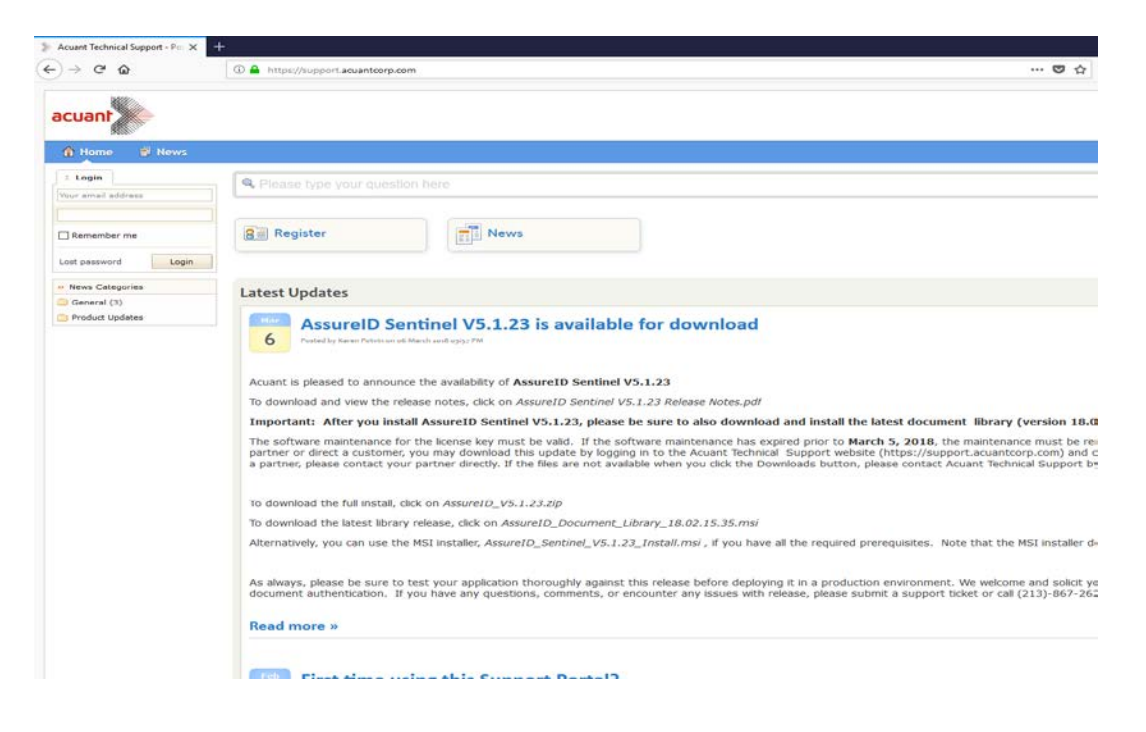

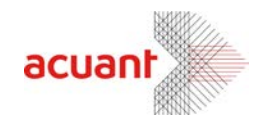

#### <span id="page-3-0"></span>Register New User

1. Once you are in the Home page of our support portal, select register button to register new accounts.

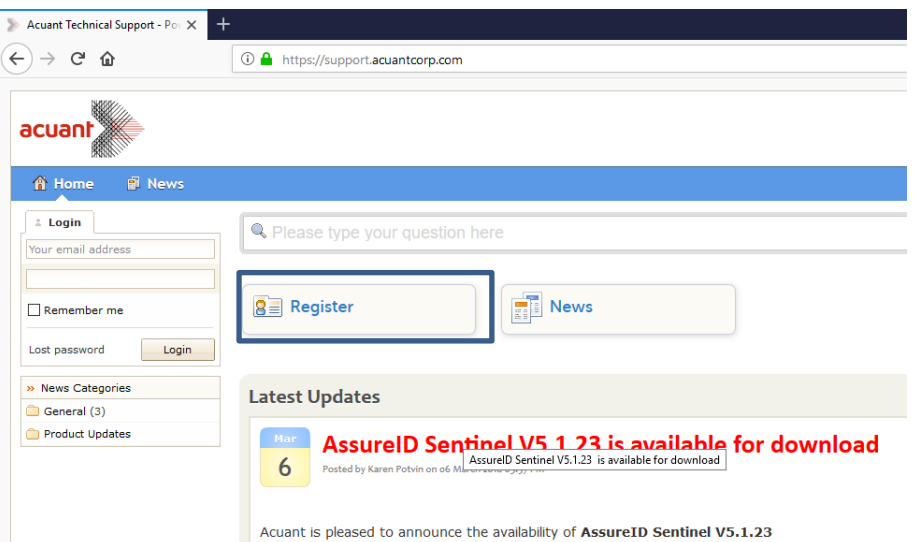

2. On the registration page, enter your *Name, Email* and *Password* that you will need to use to login.

\*Note: After registering your account into our support portal, you will receive an email verification to confirm your email.

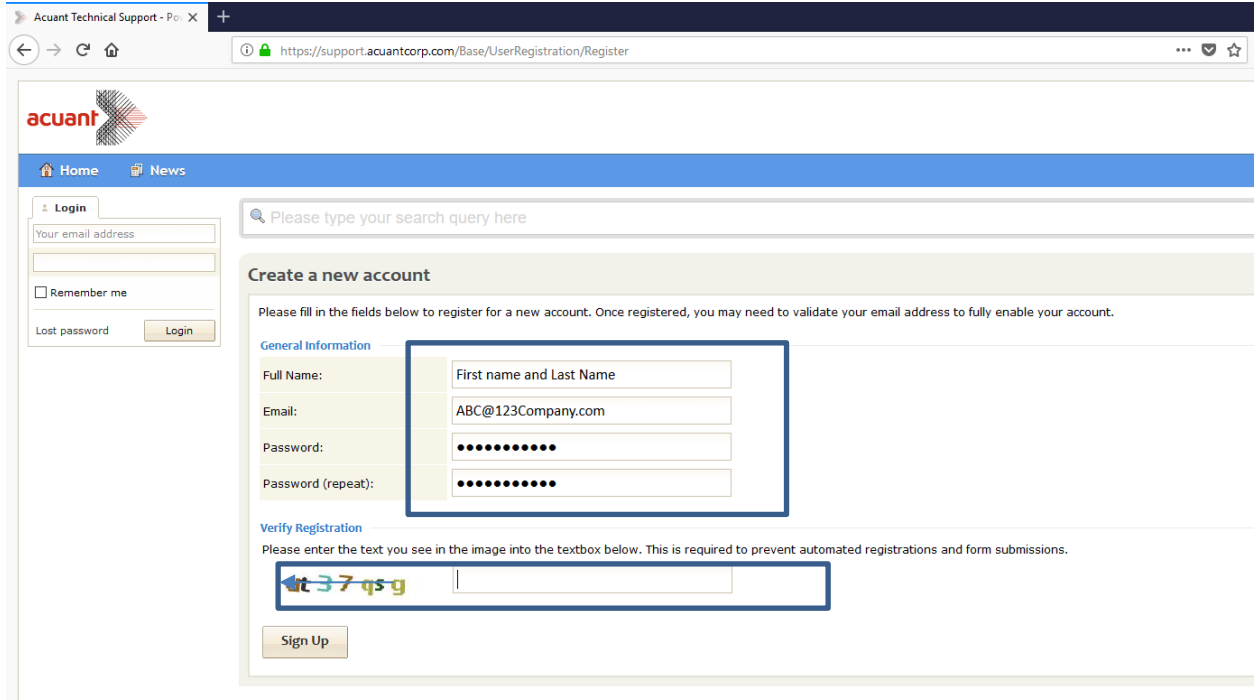

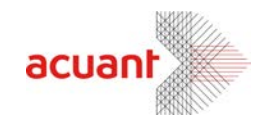

## <span id="page-4-0"></span>EMAIL CONFIRMATION

Once you completed the registration, go to your email and follow the link to verify your email address. You must complete this process before you can login. You can also call our tech support for email verification at 213-867-2630.

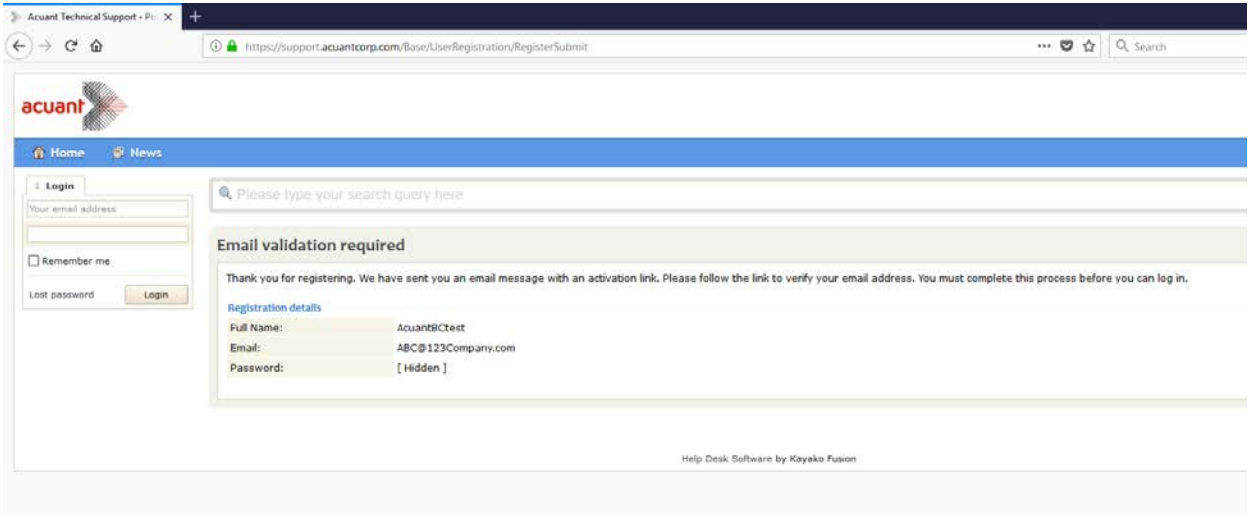

\*Note: If you logged in without verifying your email address, an error will show: "The User Account is Disabled". (see Register New User to register)

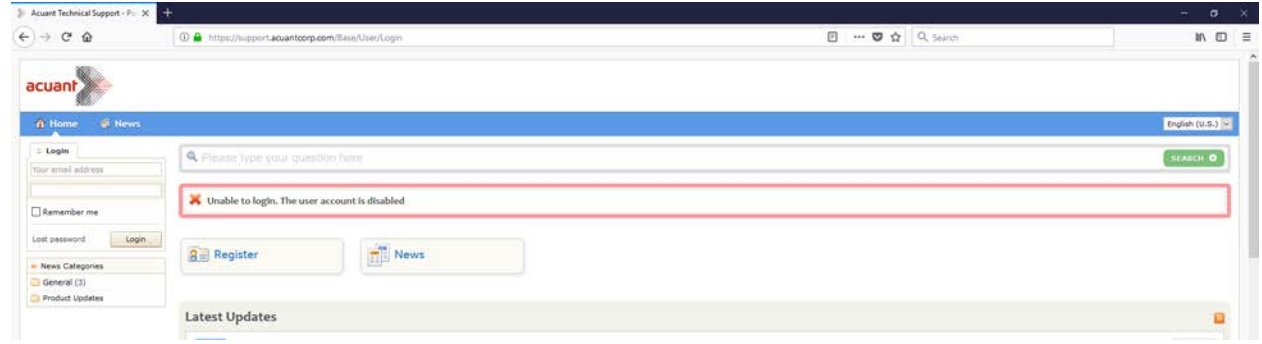

### <span id="page-4-1"></span>YOUR PROFILE

Once your account has been set up, login to the support portal using the email address that you have provided and password that you used during the setup.

To edit your profile, go to "My Profile" and you may add your title and phone number.

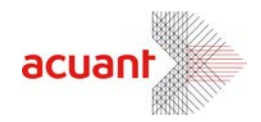

• Note: Organization would be added by your Acuant Representative.

#### <span id="page-5-0"></span>Manage your password

Under Home tab, select "Change password" to change the existing password. If you cannot remember your password click on the Lost Password link, on the login page. For assistance, contact us at [support@acuantcorp.com](mailto:support@acuantcorp.com) or 213-867-2625.

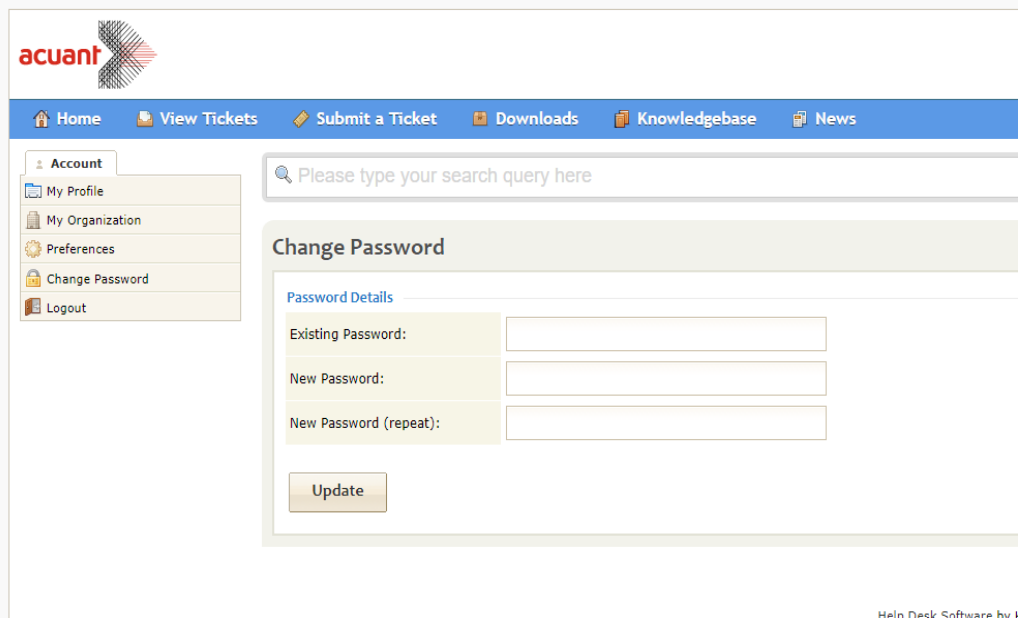

#### <span id="page-5-1"></span>Forgotten your password

Under Login page, select the "Lost Password" and when you are in the following page:

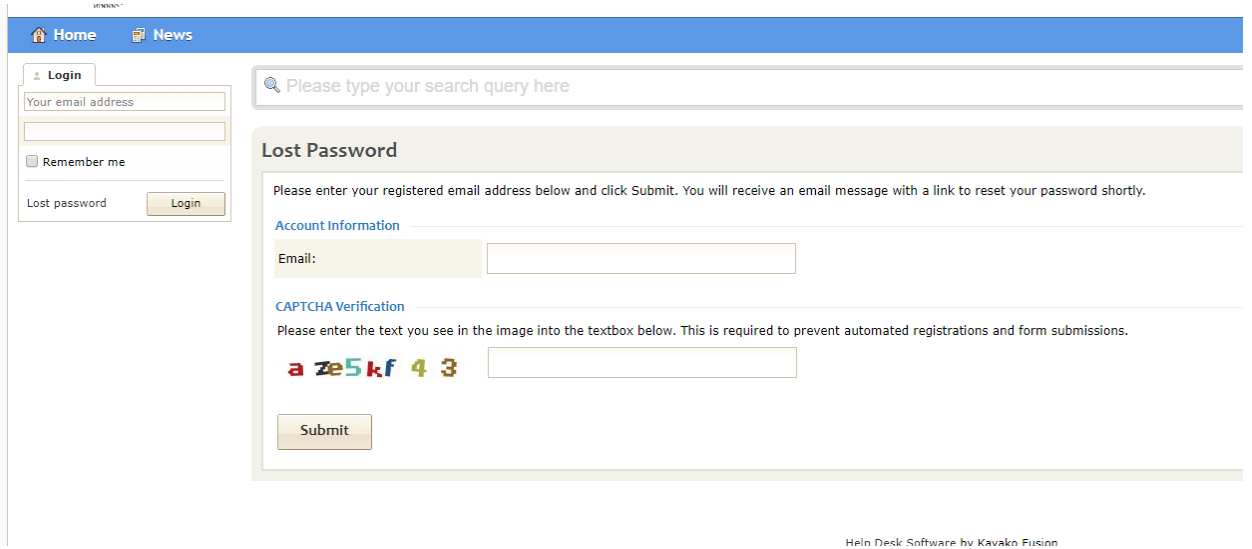

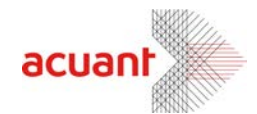

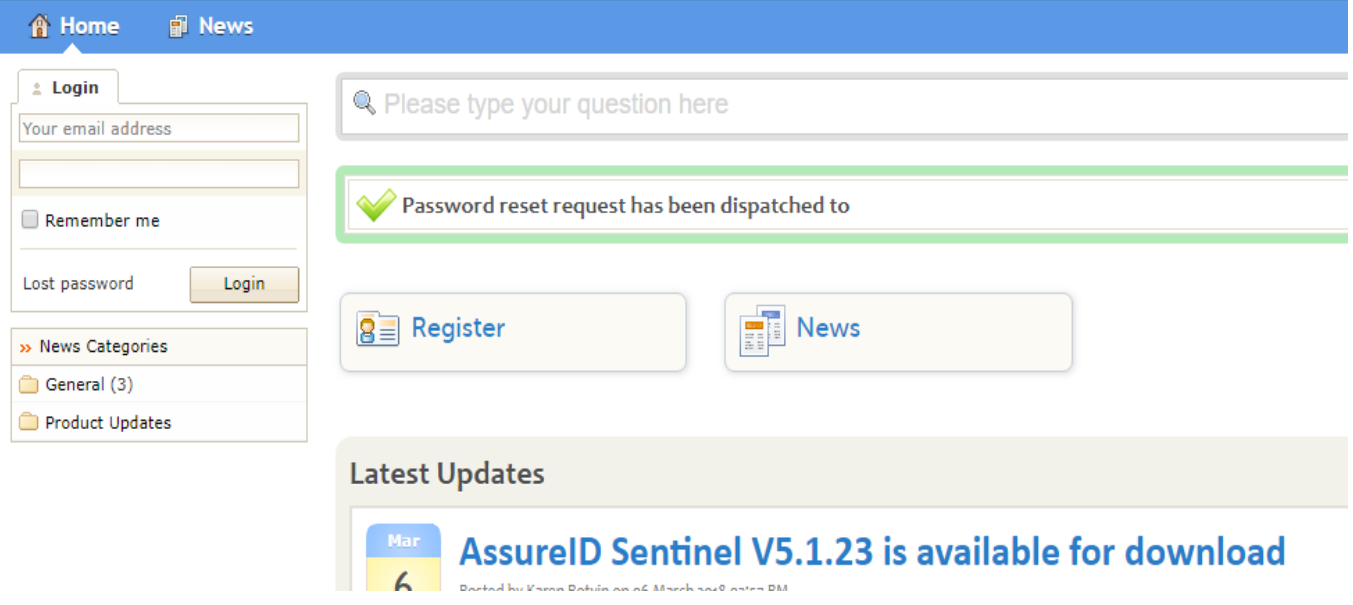

Open the email and click on the link we sent you to create a new password, the page below will be shown and will allow you to reset your password.

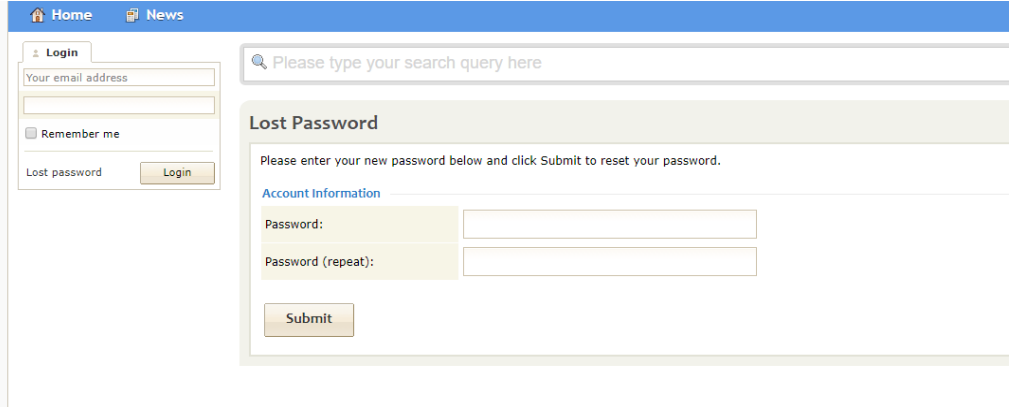

.<br>Tulis Kaali Ashmad ku Randha Kudaa

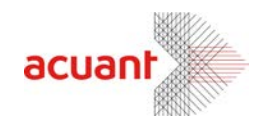

### <span id="page-7-0"></span>SUBMIT a TICKET

To submit a ticket, select the following options:

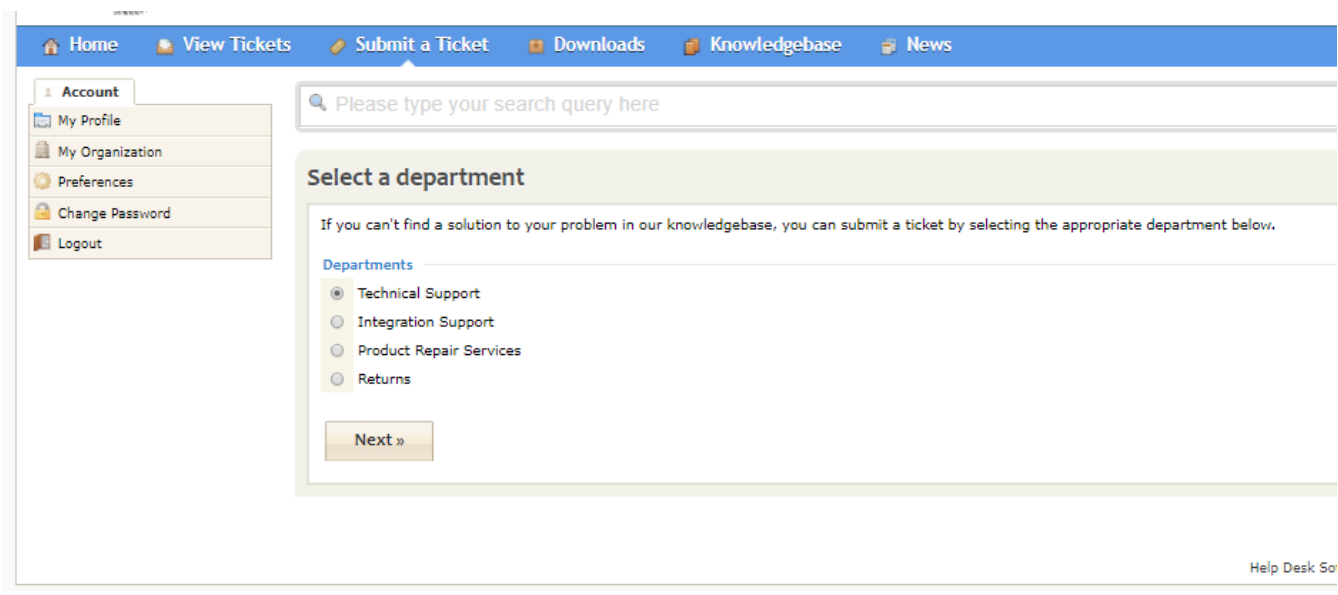

#### <span id="page-7-1"></span>Departments

Please select one of the following options:

- 1. Technical Support installation, bugs, features, licenses/activations, downloads, etc.
- 2. Integration Support development questions, production issues, etc.
- 3. Product Repair Services for scanner model ID-150 and ID-1501 only.
- 4. Returns for product returns, exchange.

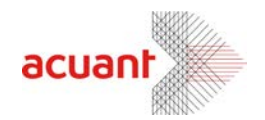

#### Example:

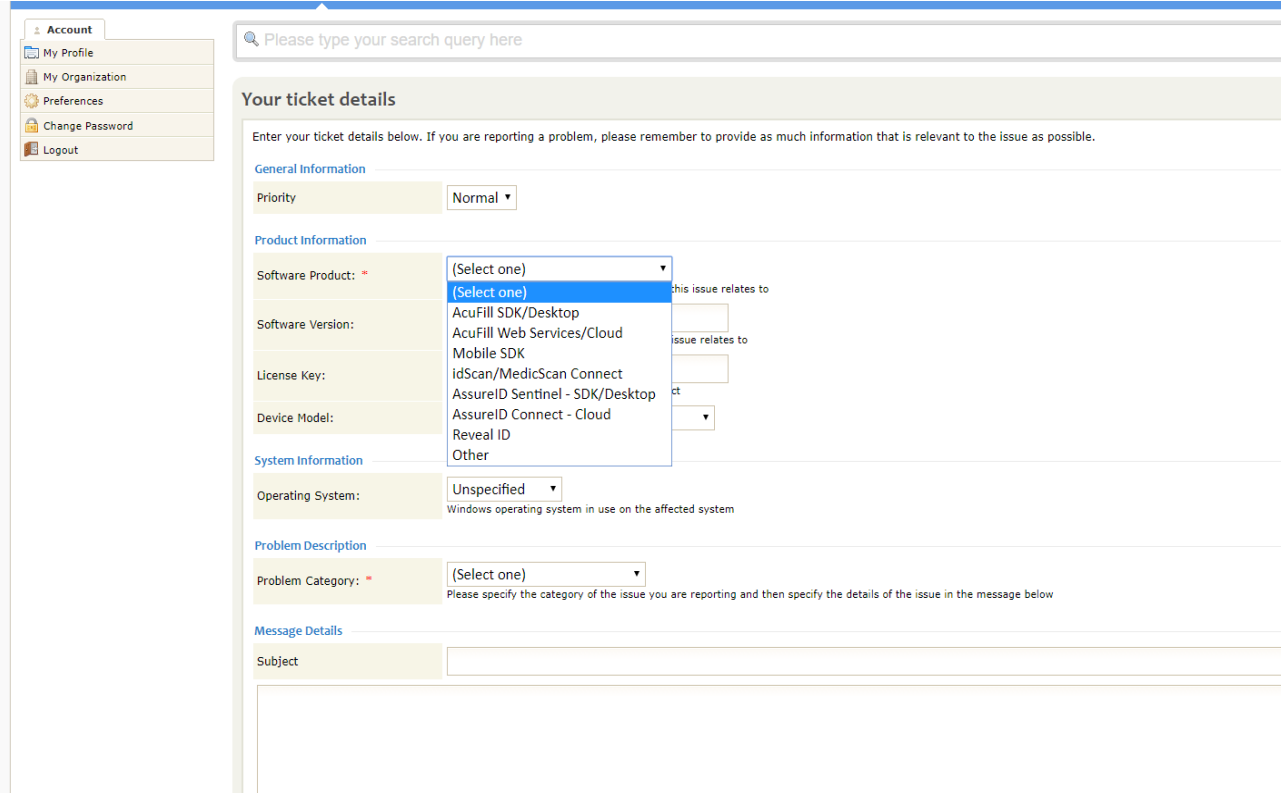

\* If the product or items are not included on the list or unsure of what product is listed, it would be best to describe and name the product or software you are currently using on the subject headline and select "Other".

#### **Selecting priority**:

When selecting the level of urgency of the ticket, it will provide you two options on the drop-down menu. It will allow you to select Normal or Urgent. The Incident Priority can be changed accordingly to match the urgency of the ticket.

*Note: All Acuant clients are governed by a* standard Acuant Service Level *Agreement. Additional support may be available as part of your annual maintenance package and have varying response times according to severity.*

#### **Selecting software product:**

If you are unsure of the product, please select "other" and describe the software the best you can in the message details. After Choosing the software product, enter the **software version** (optional). To locate the software version of the selected software product.

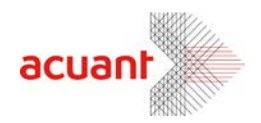

Go to Control Panel > Programs and Features and Check the software version.

For example:

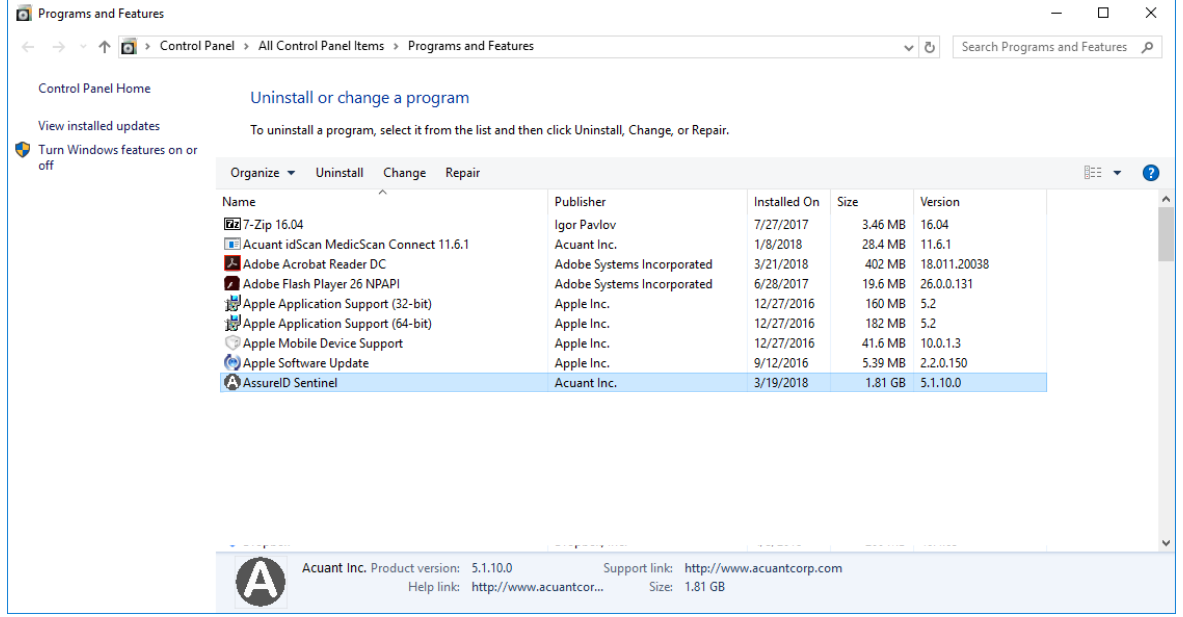

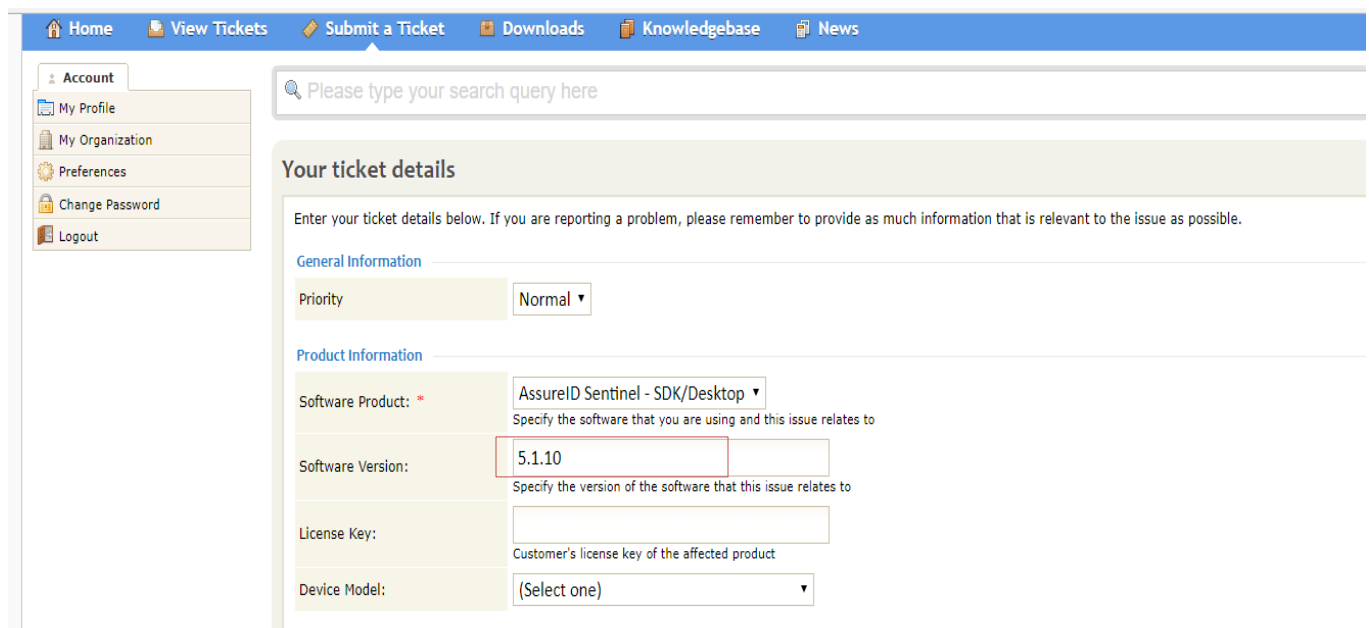

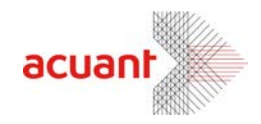

#### **License Key**

If you have a license key, enter the key on the next line. It is optional, but for licensing inquiries it is best to include the Software license key or Activation.

#### **Selecting a Device model**:

It is needed to specify the device under the selection. If the device that you wish to inquire is not included on the list, you can choose other and specify on the description. Usually the device model is located at the bottom of the scanner.

#### **Problem Category:**

you can choose the following problem category:

- 1. Document Support Select the following if you are inquiring about documentation, releases, notes or to report issues with reading accuracies with specific documents.
- 2. General Question Select the following if you have general inquiries about supported devices, and schedule to troubleshoot.
- 3. Development Select the following if you have compatibility issues, or questions about our API, Updated version of the software, and Integration.
- 4. Installation and Deployment- Select the following if you are having installation issues, library updates, and Sample collection.
- 5. Hardware- Select the following if you are inquiring about hardware warranty, compatibility, power management, and any hardware related questions.
- 6. Software Licensing Select the following if you are inquiring about a license key, activation related questions or issues with registration.
- 7. Other- Select the following if you have other related questions or other software and hardware related inquiries.

#### **Message Details**

Under Message Details, describe in as much detail as possible the issue you are experiencing in the input box.

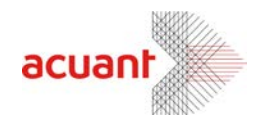

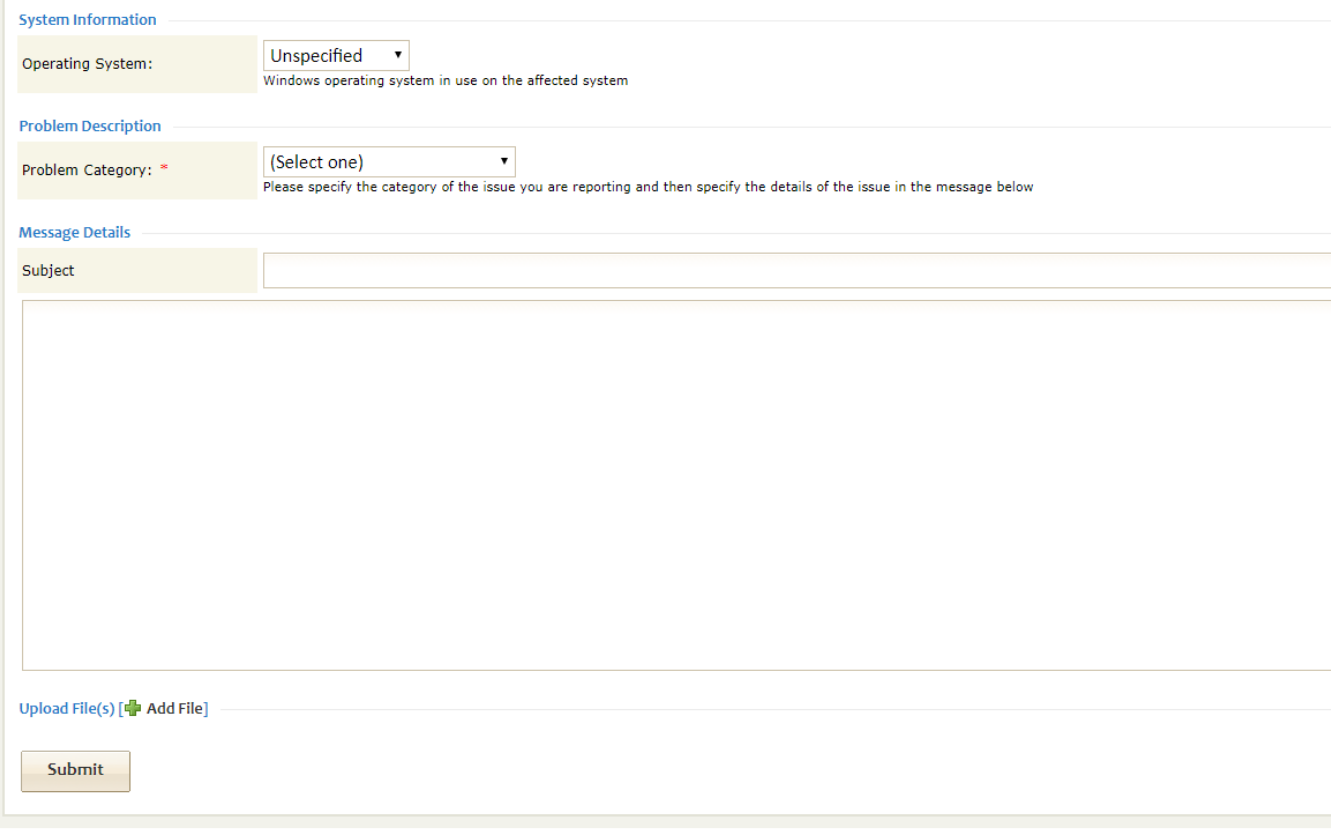

Under **Upload File(s)** - allows you to upload attachments pertinent to the issue, such as screen shots. Simply click Choose File to locate the file you wish to upload. Add a Description to clearly describe your attachment. Please keep attachment under 10MB.

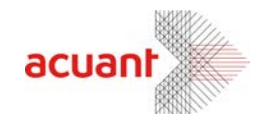

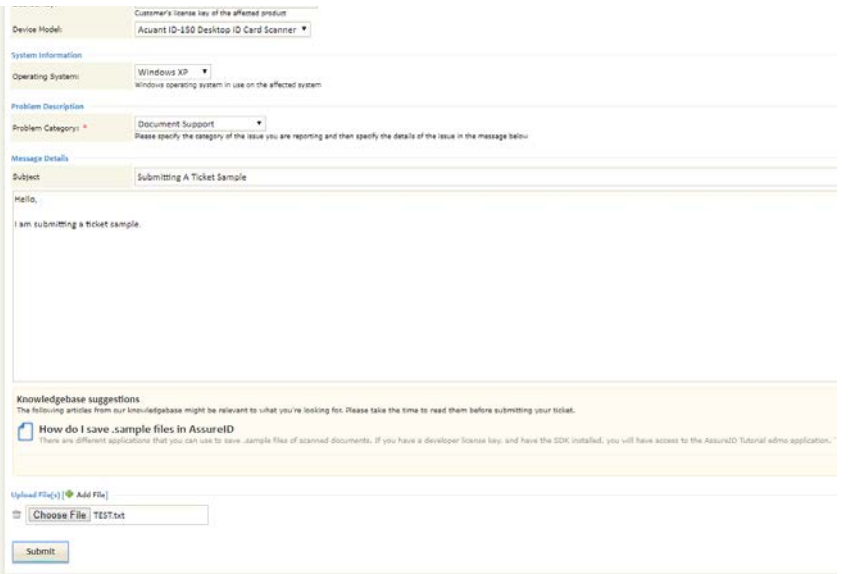

Once all the fields have been successfully populated, click Submit. It may take a moment for the ticket to generate, **please only click once.** After you've clicked Submit, you will receive a confirmation of your ticket with your ticket ID. The ticket ID will allow you to track the status of the ticket and if needed make any additional edits to the ticket, such as uploading more files.

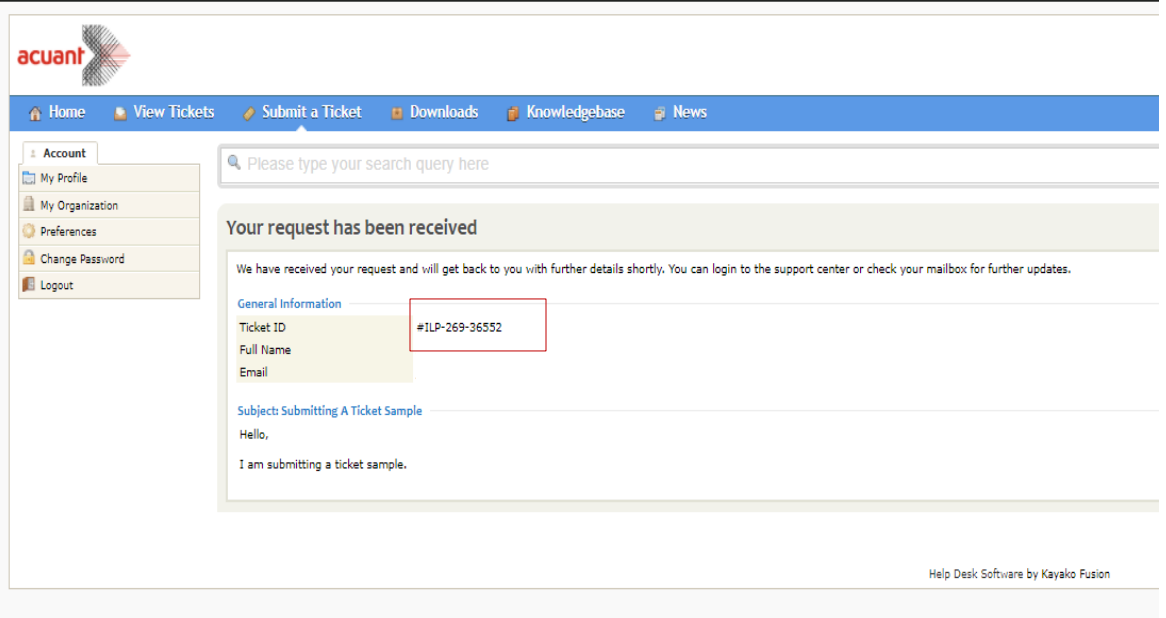

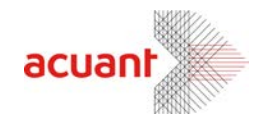

#### <span id="page-13-0"></span>Product Repair Services and Returns

When submitting a ticket in product repair services and returns, please attach a proof of purchase or an invoice to process your ticket inquiry.

#### **Choosing between Product Repair Service or Returns.**

- 1. Product Repair Services Select this option when you are needing product repair for scanner model ID-150 or ID-1501.
- 2. Returns Select this option when you are under warranty and wish to return the product for a refund, product replacement, or make an out of warranty purchase.

Note: It is best to submit a ticket for technical support first to troubleshoot the device before submitting a ticket under product repair services and returns.

#### **Inserting the Serial Numbers**

Usually serial numbers are located at the bottom of the scanner. If the devices are the same model and you wish to return multiple devices, you can do so by entering the serial numbers and separated by comma (,) under the Serial number section. If you have a different model of the scanner, you would need to enter a new ticket per each device model.

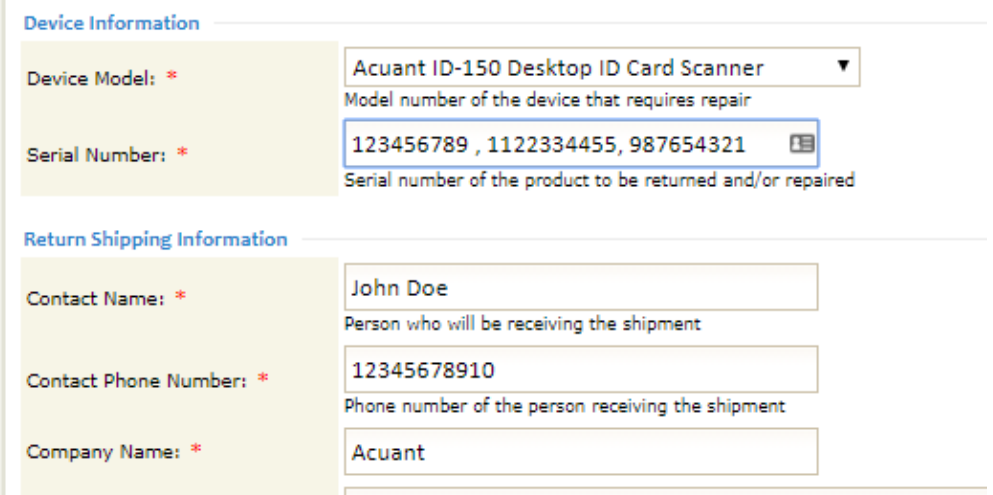

#### **Message Details**

Please describe the issue and attach the proof of purchase.

When done, click submit.

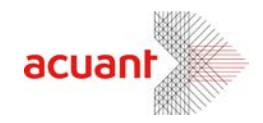

### <span id="page-14-0"></span>View Tickets

On this section of the support portal, you can view the status of your ticket request(s), make changes of existing tickets, upload more files, respond to technical support, and view any previous tickets that was resolved.

To view the tickets, select "View Tickets" tab.

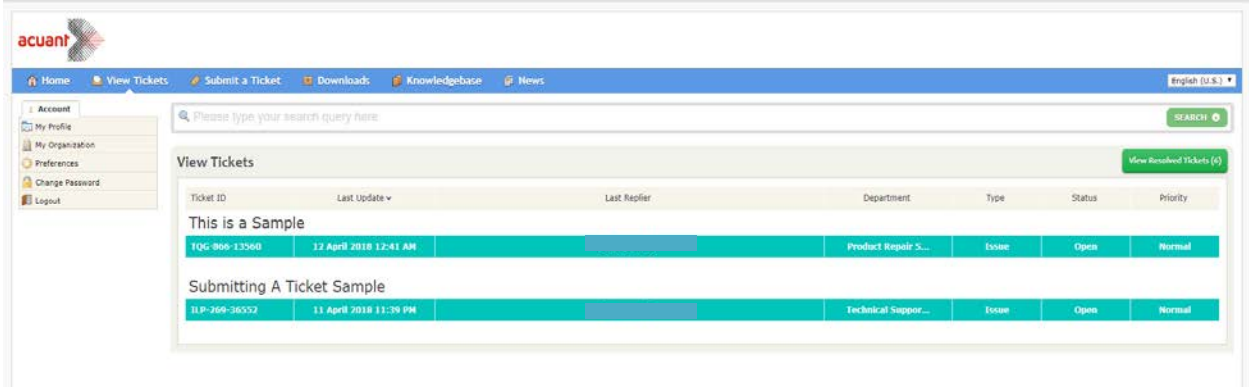

You can filter your search results by ticket ID, date and subject line.

#### **Ticket Status Codes:**

- **OPEN:** The ticket has been logged into the Support Request System queue.
- **IN PROGRESS**: Ticket has been assigned to a Customer Care or Technical Support representative.
- **AWAITING REPLY:** Support has provided an answer, or a question and we are awaiting a response from you.
- **AWAITING FIX:** Ticket has been forwarded to engineering and we are working for resolution.
- **APPROVED:** This status code will only be seen in product repair and returns, in which the Request have been approved with an RMA number and shipping instructions.
- **AWAITING SHIPMENT:** This status code will only be seen in product repair and returns, Support is waiting for you to ship the unit back for return or repair.
- **RECEIVED:** This status code will only be seen in product repair and returns, in which our customer care has received the unit.
- **REPAIRED:** This status code will only be seen in product repair, in which the technician was able to fix the unit and it is pending to be returned to you.
- **SHIPPED/REPLACEMENT SHIPPED:** This status code will only be seen in product repair and return, notifying you that the scanner has been shipped to you.
- **HOLD:** We are unable to provide a resolution currently. We will not close the ticket unless we have conferred with you.
- **CLOSED:** The incident is closed and removed from the active queue. Please reply to the ticket if you need to reopen it.

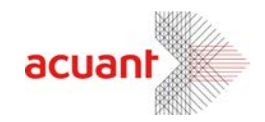

#### **Review or Update the ticket**

To review a ticket, select the ticket ID under view tickets. If you are reviewing your own ticket and would like to make additional comments or add more information, you can post a reply by clicking on the "post reply" button at the top right of the ticket. Click Send when done.

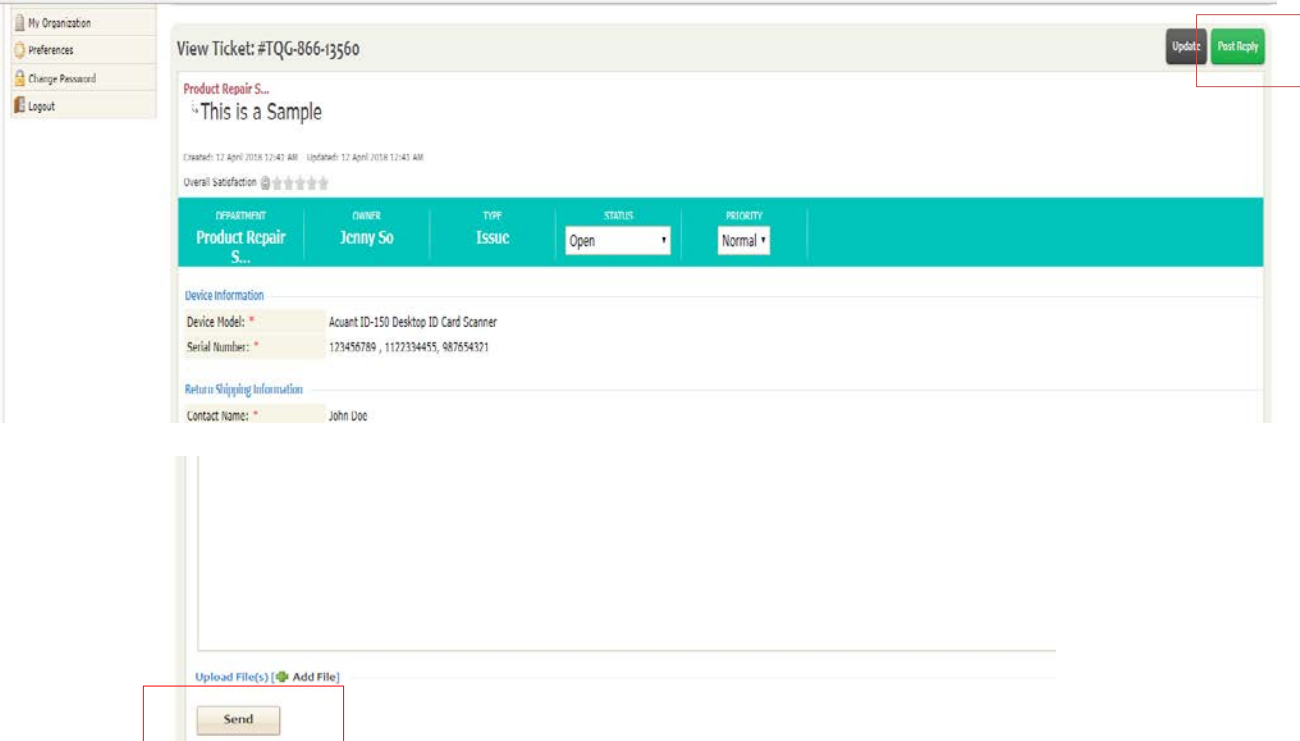

*Note: Acuant Support Team will be notified when you've made any changes to your ticket.* 

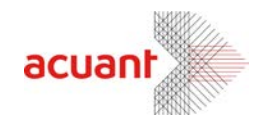

### <span id="page-16-0"></span>Knowledge Base

On our Knowledge base section, you can search for our commonly asked questions.

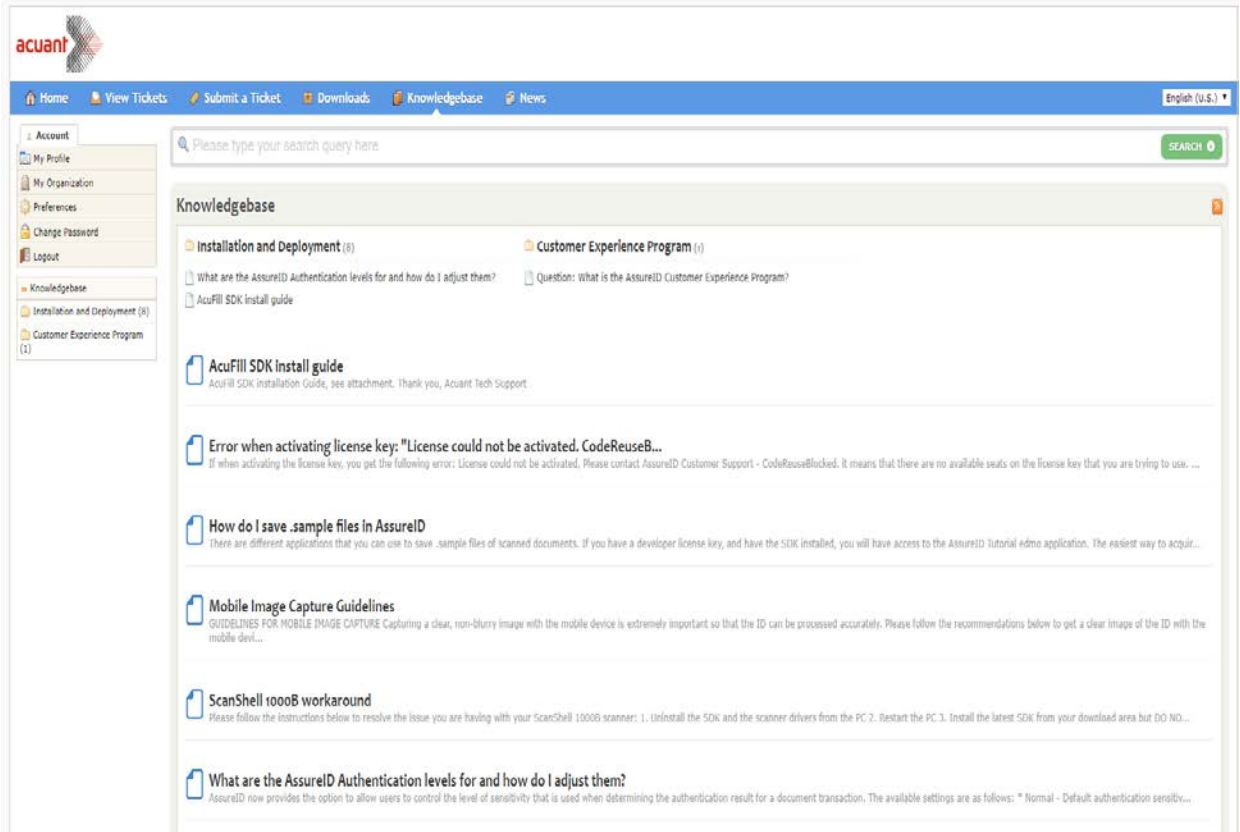

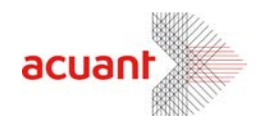

### <span id="page-17-0"></span>**NEWS**

This section of the support portal shows the current releases and updates of Acuant Software. It will show you different library releases and new versions that are available for you to download

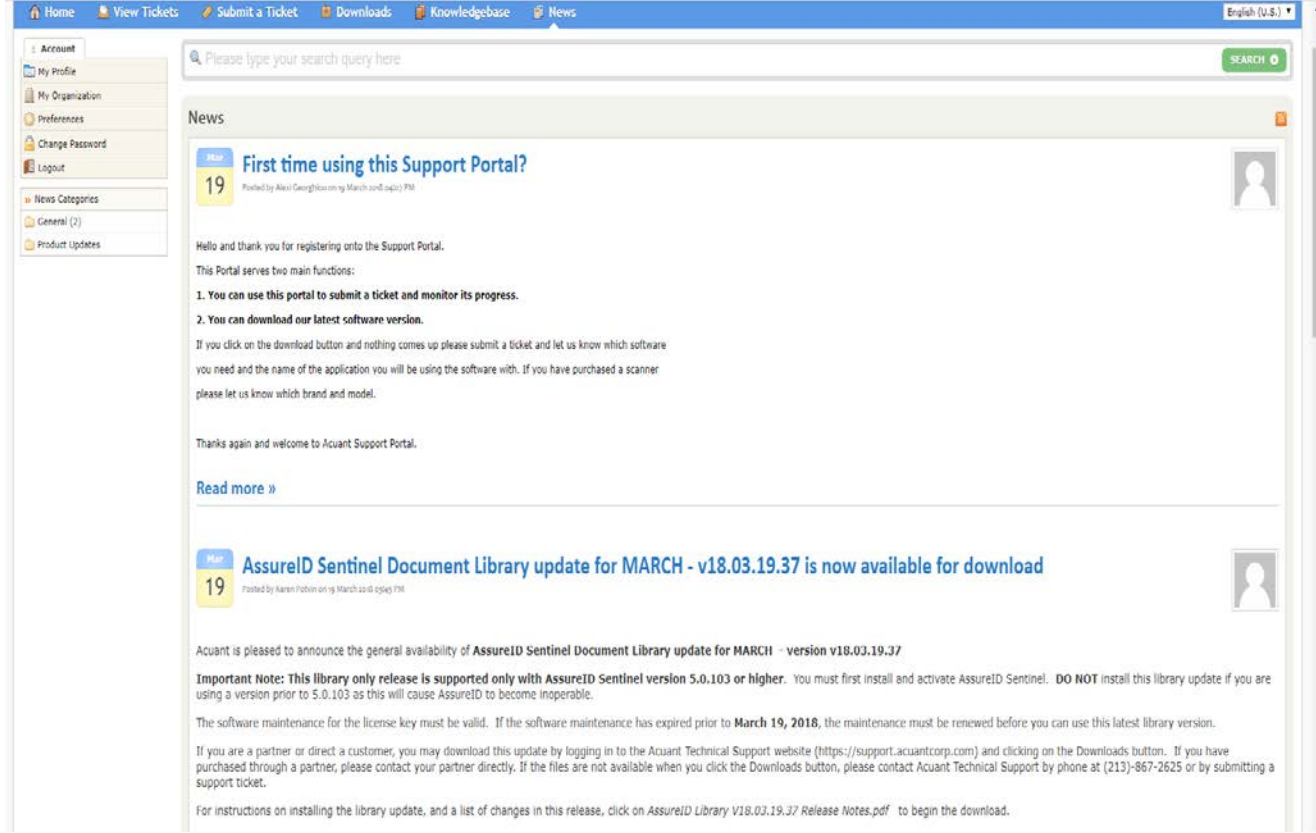